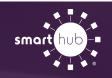

## How To Manage Power Usage Alerts (Web)

**Step 1:** To set up power usage alerts, log in to your GVP SmartHub account through a web browser. The SmartHub mobile app cannot be used to set up power usage alerts but can be used to remove them.

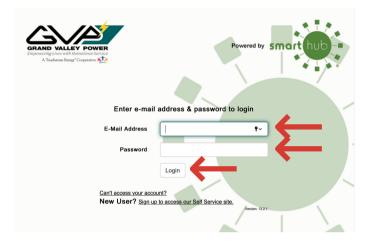

**Step 2:** Analyze your usage to determine a minimum and maximum energy threshold that works best for you. Use the "Usage Explorer" tool to help guide you in setting these thresholds.

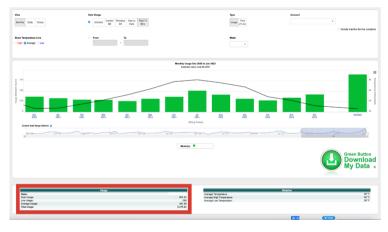

You will want to set your maximum daily usage threshold based upon the high usage value and the minimum usage threshold based upon the low usage value.

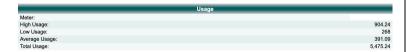

**Note:** You may want to set your maximum energy threshold value to be slightly less than your peak usage value. In the example above, 880 to 870 kWh would be a good starting value as the peak value is 904 kWh.

**Step 3:** After you've noted your daily maximum and minimum energy thresholds, go to the top of the page and click on the "Notifications" tab. If you haven't added an email or phone number to your SmartHub account, click on the "Manage Contacts" to add this information.

| e <del>-</del> | Notifications -   | Contact Us 🗸            |
|----------------|-------------------|-------------------------|
| 5              | SmartHub Feed     |                         |
| ons a          | Manage Notificati | ons o <mark>nt</mark> . |

The following screen should appear upon clicking on the "Usage" tab.

| elect Account | ×                                                                                      |              |        |        |
|---------------|----------------------------------------------------------------------------------------|--------------|--------|--------|
| Alert Type    | Description                                                                            | Text Message | E-Mail |        |
| Usage Alert   | This is a notification to inform you when your usage is outside a<br>certain threshold | None         | None   | Option |

Click on "Options" on the right end of the window to personalize your maximum and minimum energy thresholds.

| a notifications that fit the criteria of your options.                                    | These options will limit what notifications get sent to<br>Once you have entered in your options, choose h<br>tions. Once saved, they will appear in the selected<br>Currently Selected Options |
|-------------------------------------------------------------------------------------------|----------------------------------------------------------------------------------------------------|
| Id New Options                                                                            | Course the Colorada d Onlines                                                                                                    |
|                                                                                           | Currently Selected Options                                                                                                    |
| Select Account(s) -                                                                       |                                                                                                    |
| Select Meter(s) -                                                                         |                                                                                                    |
|                                                                                           |                                                                                                    |
|                                                                                           |                                                                                                    |
|                                                                                           |                                                                                                    |
|                                                                                           |                                                                                                    |
| Contacts:                                                                                 |                                                                                                    |
| -Mail)                                                                                    |                                                                                                    |
| or your subscription. To choose multiple<br>hold "Chil" and click.<br>Save Subscription » |                                                                                                    |
|                                                                                           | Contacts:<br>                                                                                                    |

**Step 4:** Once selected, enter your power usage threshold values. Then choose "Save Subscription". You will then receive an alert upon meeting your threshold values.

SmartHub Account #XXXXXX with meter ####### has usage of 880 at 2/1/22 12:00 AM - 2/2/22 12:00 AM.